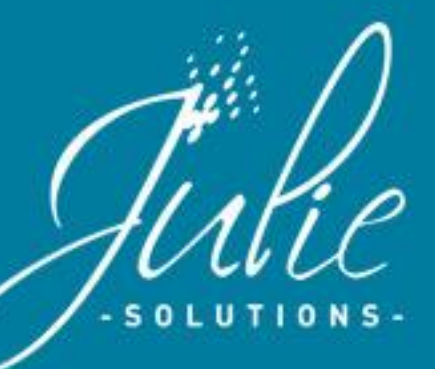

# **VOUS AVEZ UN NOUVEAU MESSAGE**

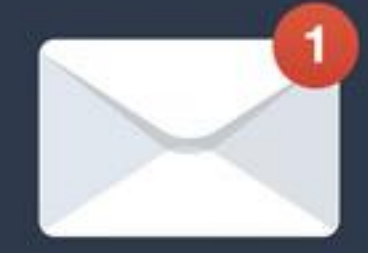

LIRE

# **SMART PREVENTION**

## **La maîtrise des cycles de visites en cabinet.**

Programmez des rappels de prévention en donnant à vos patients des informations de santé bucco-dentaire.

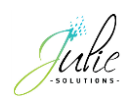

## Table des matières

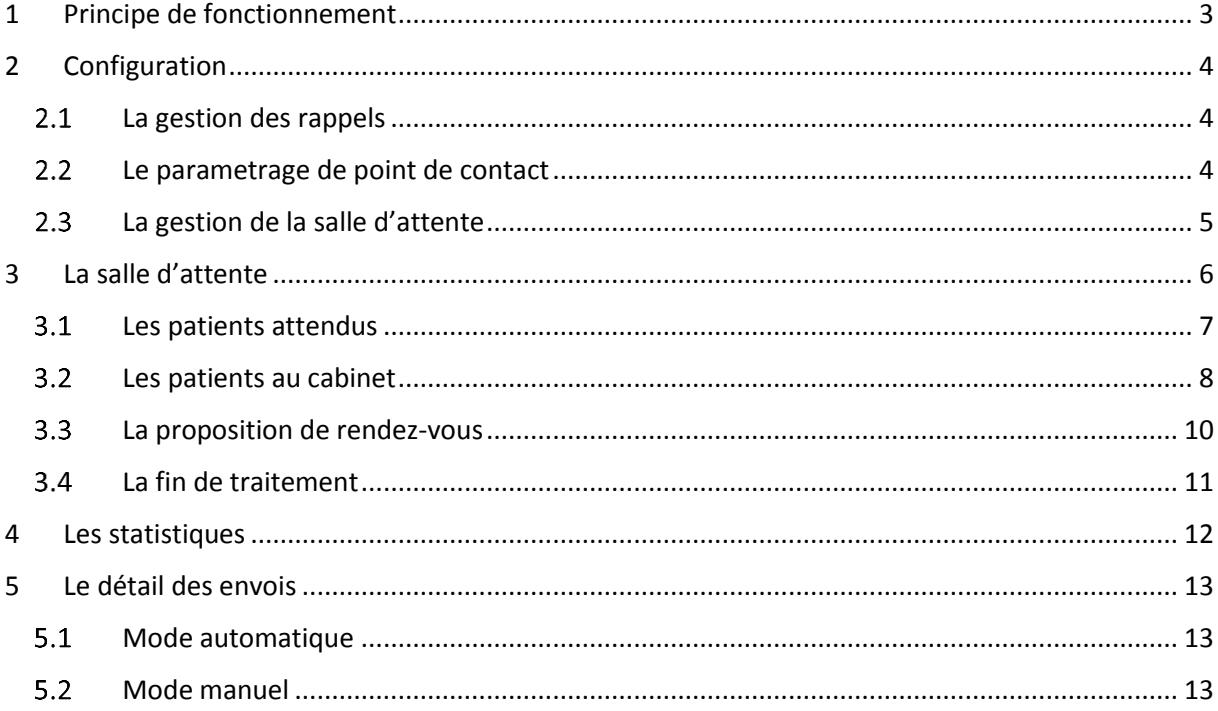

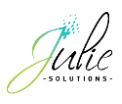

## <span id="page-2-0"></span>**1 Principe de fonctionnement**

Smart Prévention est un outil destiné aux cabinets permettant d'optimiser les cycles de visites en programmant des rappels de prévention et ainsi donner aux patients des informations de santé bucco-dentaire incitant à entrer en contact avec son chirurgien-dentiste.

#### 1.1 Les fonctions

- La fonction « salle d'attente » permet le suivi du parcours du patient en cabinet en améliorant la transmission des informations entre le poste de réception et le poste du praticien. Elle permet également le déclenchement des rappels de prévention.
- La fonction de rappel est une programmation de message SMS personnalisable automatique ou manuelle. Le patient reçoit donc un message de prévention dans un délai paramétrable après son passage au cabinet. Différent points de contacts sont possibles.
- La fonction de statistique permet d'avoir une visibilité sur le nombre de retour planifié et leur efficacité.

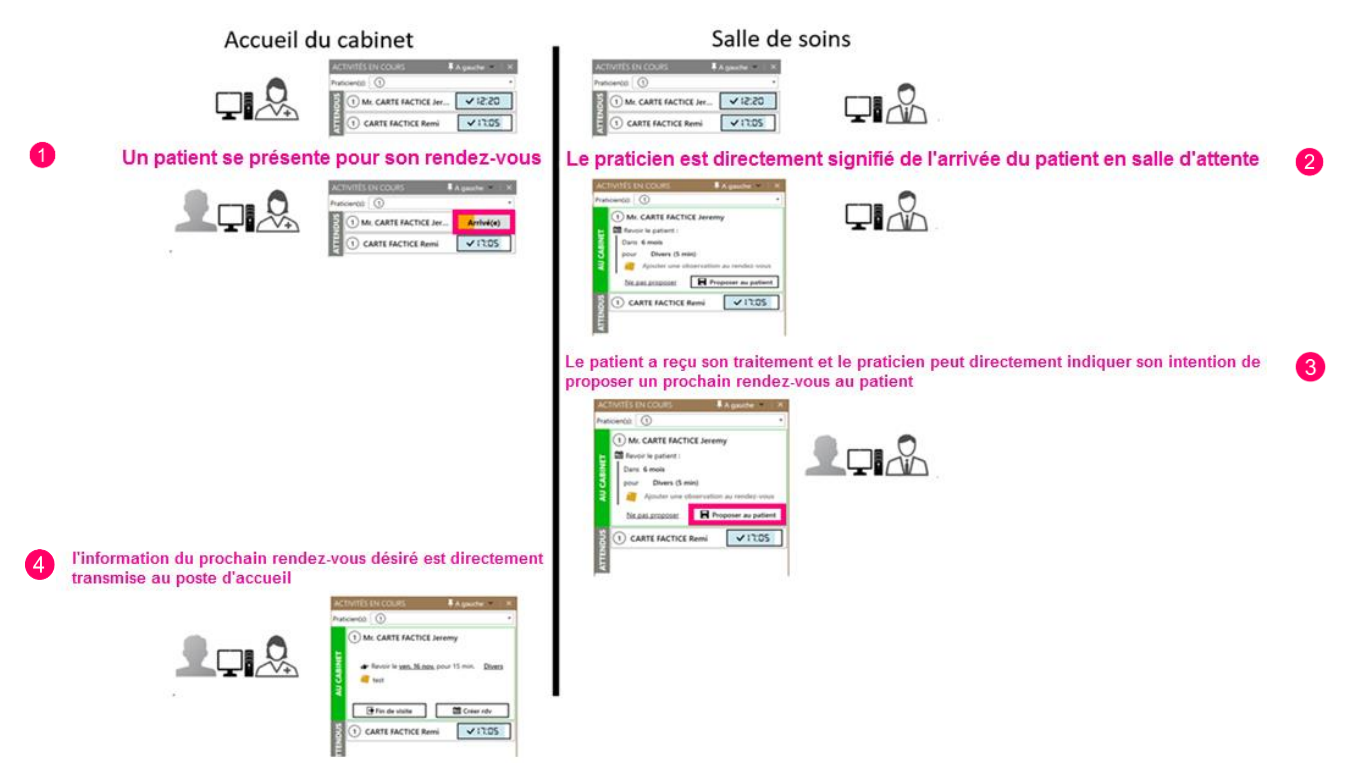

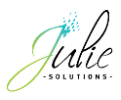

## <span id="page-3-0"></span>**2 Configuration**

En passant par le menu « Retour des patients » puis dans la section « Paramètres », vous avez la possibilité d'accéder à la gestion des rappels ainsi que la gestion de la salle d'attente :

## <span id="page-3-1"></span>**La gestion des rappels**

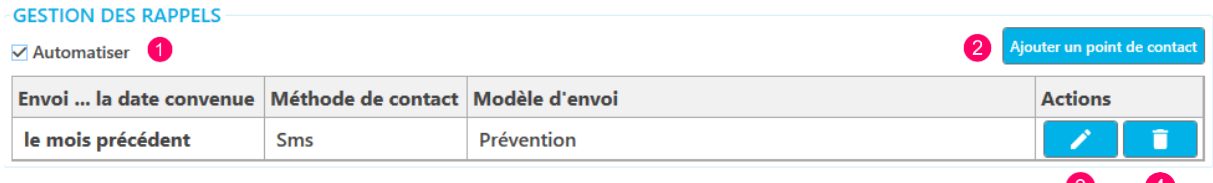

- **1-** Si la case « Automatiser » est cochée, les rappels de prévention programmés seront automatiquement envoyés à la date prévue sans validation manuelle. Si la case « Automatiser » est décochée, les rappels de préventions programmés ne seront envoyés que si un point de contact est associé au rappel.
- **2-** Permet de créer de nouveaux points de contact

Un point de contact est un marqueur temporelle auquel est associé une méthode de contact et un modèle d'envoi.

- **3-** Permet de modifier un point de contact
- **4-** Premet de supprimer un pointe de contact

## <span id="page-3-2"></span>**Le paramètrage de point de contact**

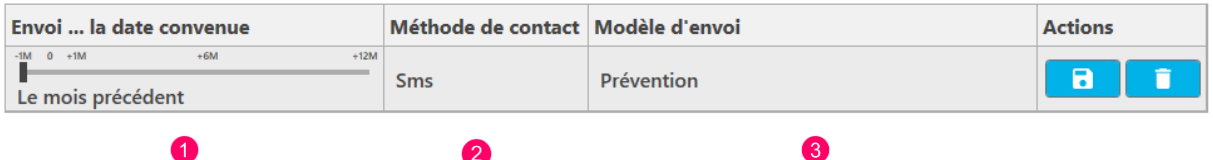

Les points de contact sont des points de rappels pour lesquels le patient va recevoir un message de prévention.

La condition du point de contact est que le patient n'ait pas de RDV avant la date auquel le message de prévention est prévu.

- **1-** Il est possible de paramétrer un point de contact dans un délai de :
- 1 mois avant la date de RDV attendu

Si le patient n'a pas pris de RDV à la date attendu ou avant chaque délai de point de contact:

- Le jour du RDV attendu
- + 1 mois après la date de RDV attendu
- + 6 mois après la date de RDV attendu

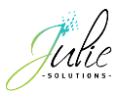

- + 12 mois après la date de RDV attendu
- **2-** La méthode de contact est le média utilisé pour envoyer le message de prévention.

Pour le moment, seule la méthode par SMS est disponible mais un envoi par messagerie électronique ainsi que par courrier est prévu.

**3-** Le modèle d'envoi est le message envoyé au patient. Celui-ci est personnalisable.

### <span id="page-4-0"></span>**La gestion de la salle d'attente**

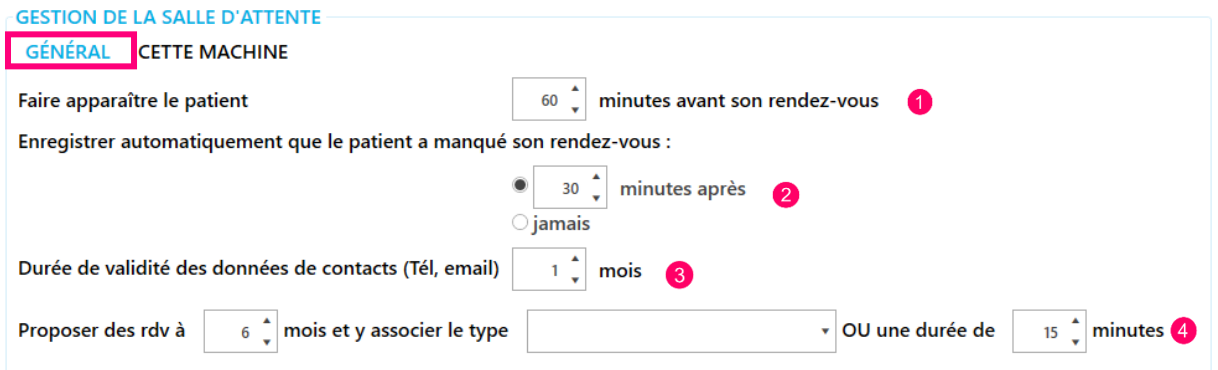

Dans la section « Général » ·

- **1-** Le paramétrage de ce délai permet de faire apparaître le patient dans la salle d'attente jusqu'à 60 minutes avant son rendez-vous.
- **2-** Le paramétrage de ce délai permet de passer automatiquement le patient en statut « Manqué » si ce dernier ne s'est pas présenté à son rendez-vous. Pour désactiver ce délai, il est possible de sélectionner « Jamais ».
- **3-** Permet de définir la durée de validité des informations de contact. Une fois ce délai dépassé, la salle d'attente permet de modifier les informations de contact directement dans la tuile du patient.
- **4-** Permet de définir le délai et la durée par défaut du rendez-vous proposé dans la salle d'attente.

**GESTION DE LA SALLE D'ATTENTE GÉNÉRAL CETTE MACHINE** 

Ouvrir avec Julie sur cette machine ☑

Dans la section « Cette machine »

La case « Ouvrir avec Julie sur cette machine » permet d'activer ou désactiver l'ouverture du module de salle d'attente au lancement du logiciel.

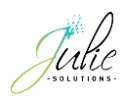

## <span id="page-5-0"></span>**3 La salle d'attente**

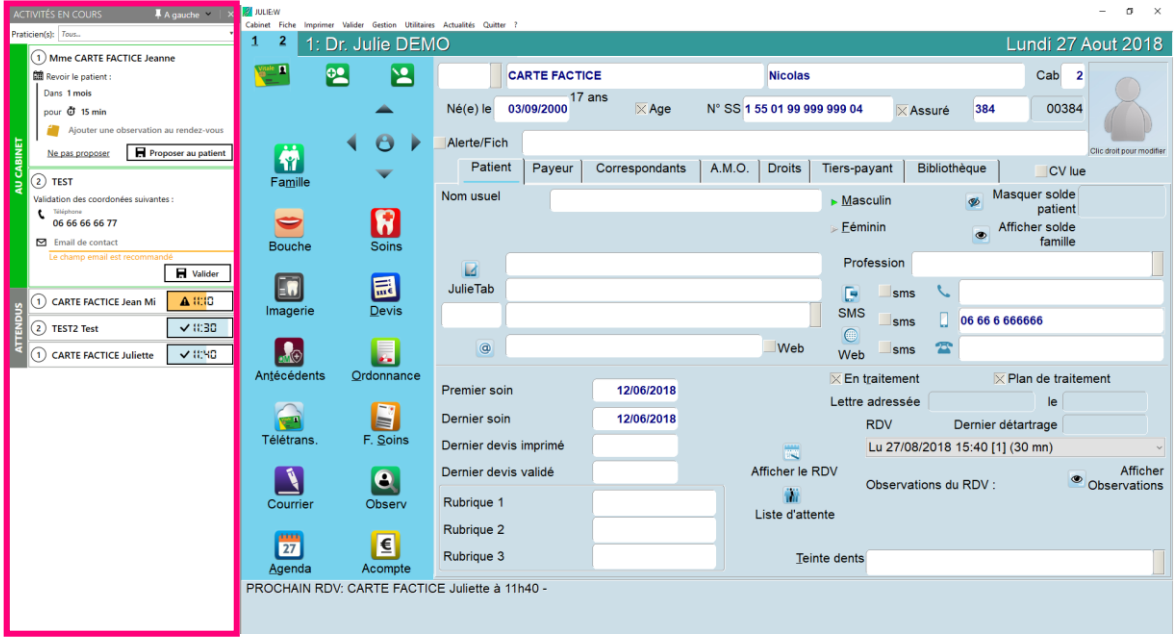

La fenêtre de la salle d'attente est un module à part entière non lié à la fenêtre de Julie.

Par défaut, la fenêtre s'affiche à gauche de l'écran :

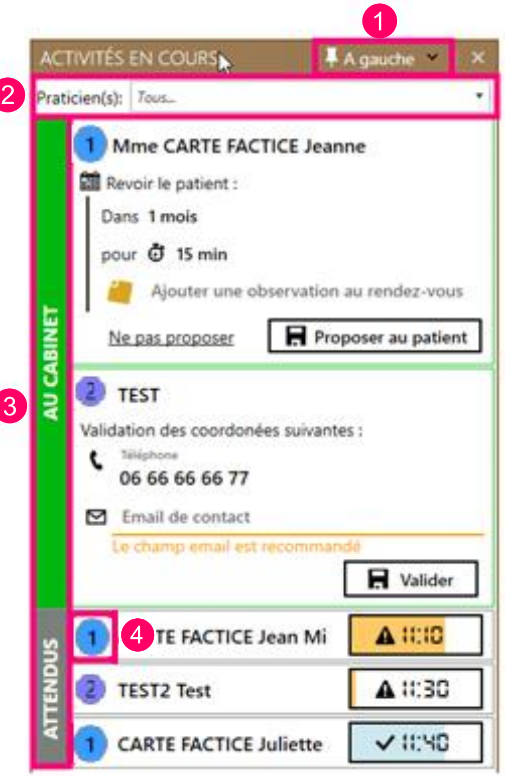

**1-** Epinglage

La fonction d'épinglage permet de faire basculer la fenêtre de salle d'attente à gauche ou à droite de l'écran. Toutes les fenêtres logicielles ainsi que les éléments du bureau de Windows sont automatiquement adaptés à cela.

**2-** Filtre cabinet

Ce menu déroulant permet d'afficher ou masquer les patients en fonction du numéro de cabinet sur lequel il est attendu.

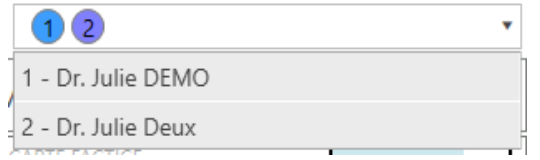

**3-** État du patient

Un patient dont un rendez-vous est prévu dans l'agenda se trouve dans la section « Attendus ».

Un patient indiqué « Arrivé » se trouve dans la section « Au cabinet ».

**4-** Numéro de cabinet sur lequel le patient est prévu

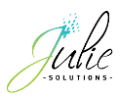

## <span id="page-6-0"></span>**Les patients attendus**

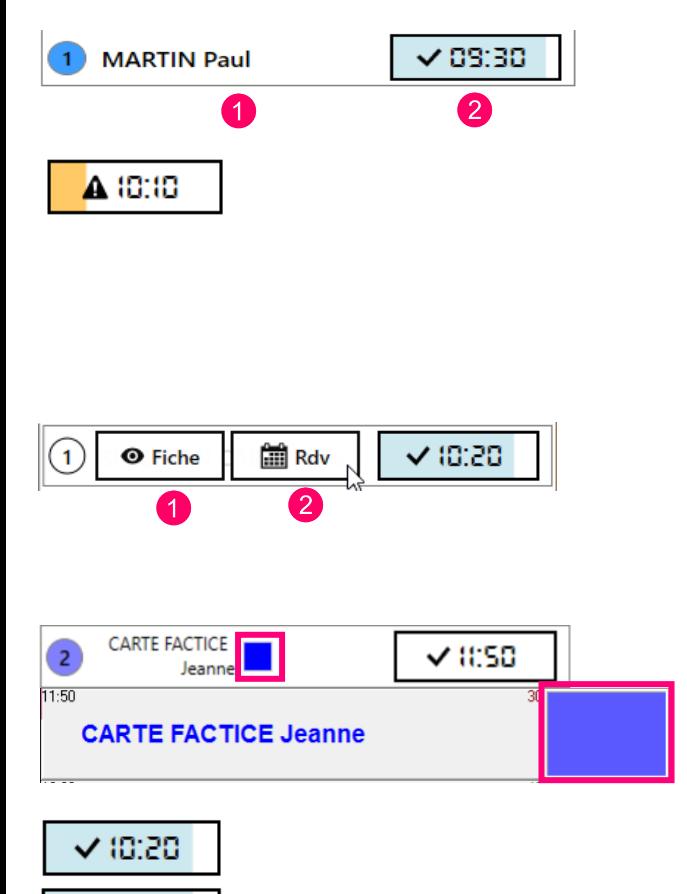

Arrivé(e)

- **1-** Le nom du patient s'affiche
- **2-** L'heure du rendez-vous du patient s'affiche dans cette section

Une jauge se remplit de couleur bleue au fur et à mesure que l'heure du rendez-vous approche.

Si l'heure de rendez-vous est dépassée, la jauge repart à zéro et se remplie maintenant de couleur jaune puis passe au statut de rendez-vous manqué une fois la limite de temps paramétrée atteinte.

En passant le curseur sur le nom du patient, deux raccourcis apparaissent permettant :

- **1-** « Fiche » affiche la fiche du patient dans le logiciel
- **2-** « Rdv » affiche le rendez-vous du patient dans l'agenda

Le type d'acte associé au rendez-vous est reporté dans le module de salle d'attente et l'affichage s'effectue d'une façon rotative.

En passant le curseur sur l'heure de rendez-vous, un raccourci apparaît permettant de passer le statut du rendez-vous en « Arrivé ».

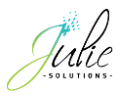

#### <span id="page-7-0"></span>**Les patients au cabinet**

Une fois le patient indiqué « Arrivé » sur le module de salle d'attente, le patient passe dans la section « Au cabinet ».

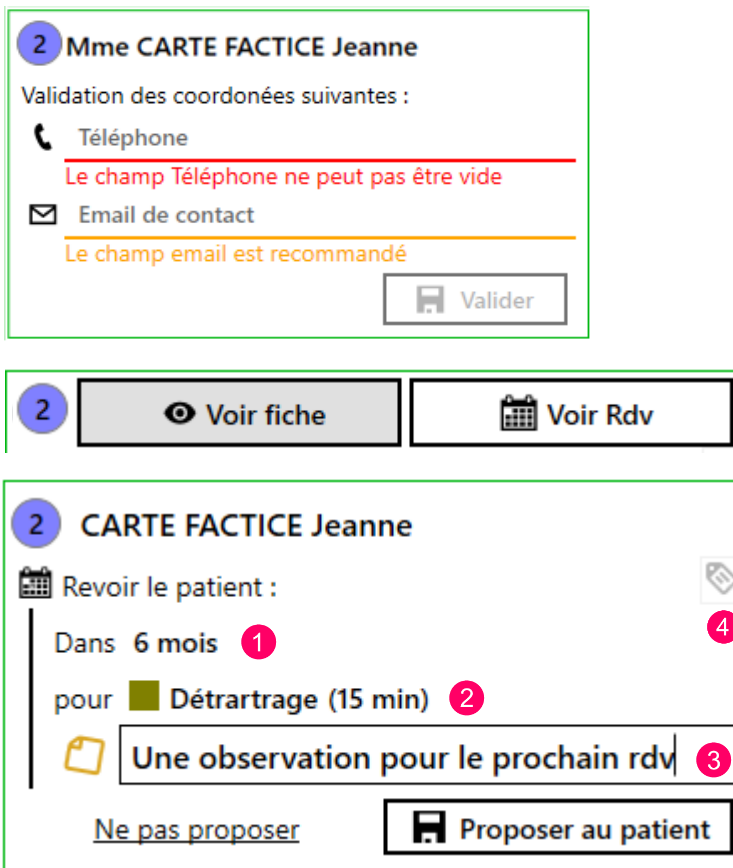

Si les informations de contact du patient ne sont pas référencées dans sa fiche ou que la date de péremption de ses informations a été atteinte, le module de salle d'attente vous permet de maintenir à jour le numéro de téléphone du patient ainsi que son adresse électronique.

Le patient est maintenant au cabinet afin de recevoir son traitement.

Les raccourcis sont toujours disponibles en passant le curseur sur le nom du patient.

Le module de salle d'attente permet de donner des indications de prise de rendez-vous futur pour le patient à l'issu de son traitement :

**1-** Permet de définir le délai du rendez-vous. Le fait de passer le curseur permet de modifier ce délai

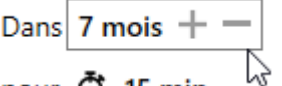

ਨੀ 15 -----**2-** Permet de définir la durée et/ou un type d'acte à associer au futur rendez-vous

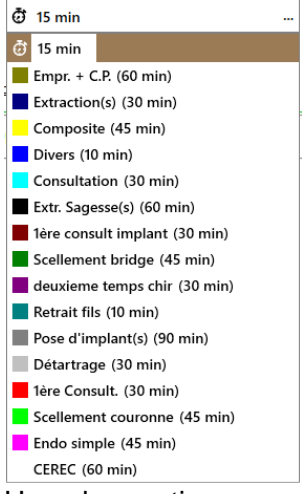

**3-** Une observation pour ce prochain rendez-vous peut être insérée

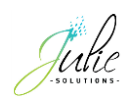

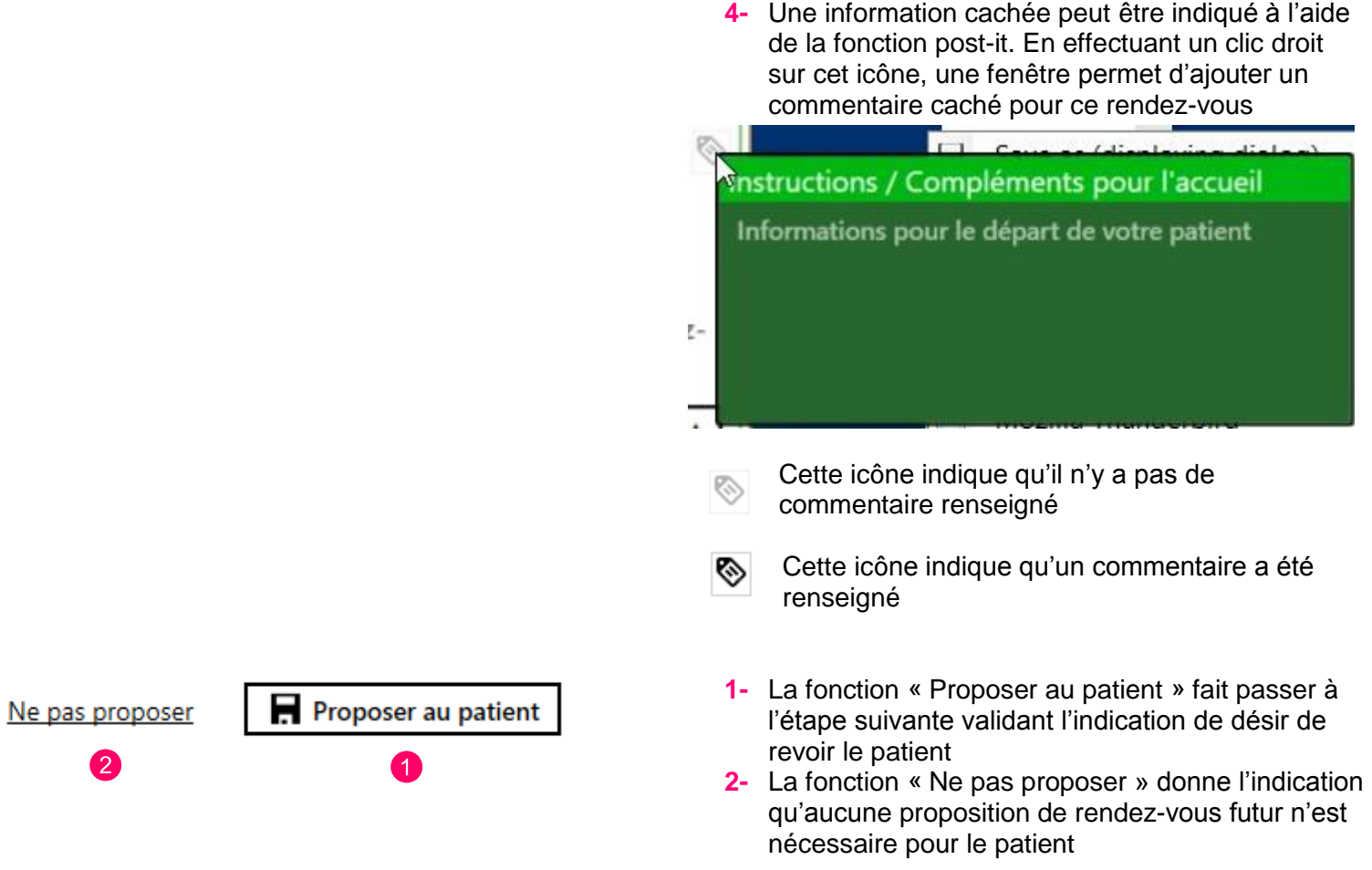

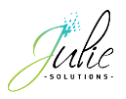

#### <span id="page-9-0"></span>**La proposition de rendez-vous**

Un désir de retour du patient a été émis, une indication est alors donnée afin de proposer au patient un prochain rendez-vous ou, si aucun rendez-vous n'est programmé, de déclencher une programmation de rappel de prévention.

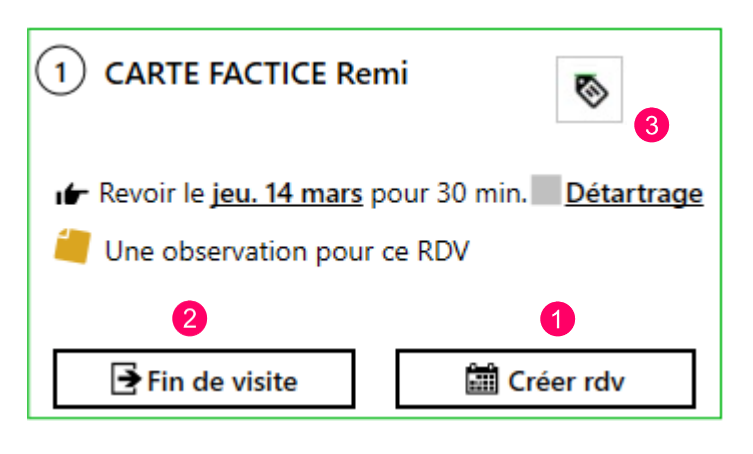

**1-** La fonction « Créer rdv » permet d'accéder directement à la date du rendez-vous désiré. Si un rendez-vous est inséré, les informations sont reportées

dans la fenêtre de saisie de rendez-vous  $\bullet$  $\blacklozenge$  $\bullet$ WW  $\boldsymbol{\mathscr{Z}}$ A Annuler Insérer Lire fiche Liste d'attente Cacher Cacher Info Nom CARTE FACTICE  $\bullet$ Prénom (REMI Nom obs Phrases-tune  $\mathbf{E}$   $\mathbf{E}$  0 The observation nour ce BDV Observ 30 | Heure (10:05 | Jour (14/03/2019 ) Durée<sup>(</sup> 10:05 CARTE FACTICE Remi 3ľ **IUne observation pour ce RDVI** 

**2-** La fonction « Fin de visite » indique que le patient n'a pas pris rendez-vous à l'issu de son traitement malgré le désir de retour et un rappel de prévention est alors programmé pour le patient.

Une mention « Attendu pour le… » s'affiche dans la section des prochains rendez-vous du patient

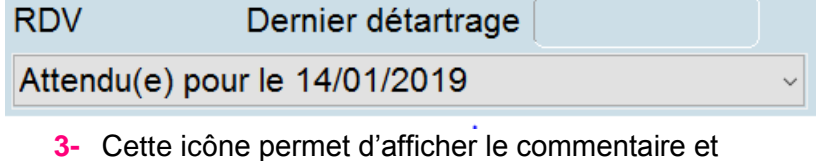

effectuant un clic droit dessus ou en passant le cureur au-dessus

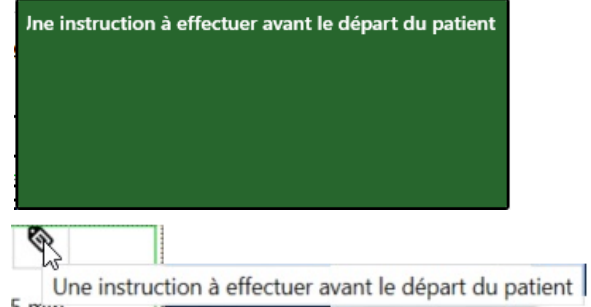

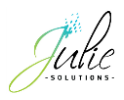

#### <span id="page-10-0"></span>**La fin de traitement**

Il est possible de programmer un rappel de prévention pour un patient sans passer par le module de salle d'attente.

Afin de déclencher la programmation du rappel de prévention, il faut passer par le menu « Fiche > Fin de traitement » ou utiliser le raccourci « Crtl + F » depuis la fiche patient.

Si le patient a des rendez-vous à venir, ils vous seront indiqués de la façon suivante :

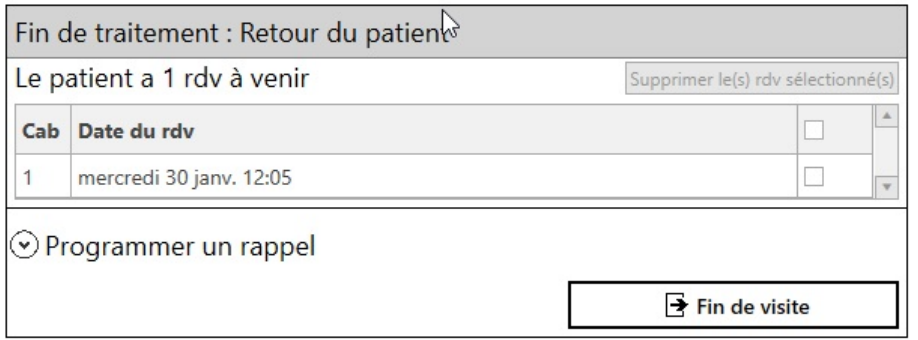

En sélectionnant « Programmer un rappel » l'interface de programmation de rappel de prévention apparait et permet de définir les modalités d'envoi du futur rendez-vous souhaité.

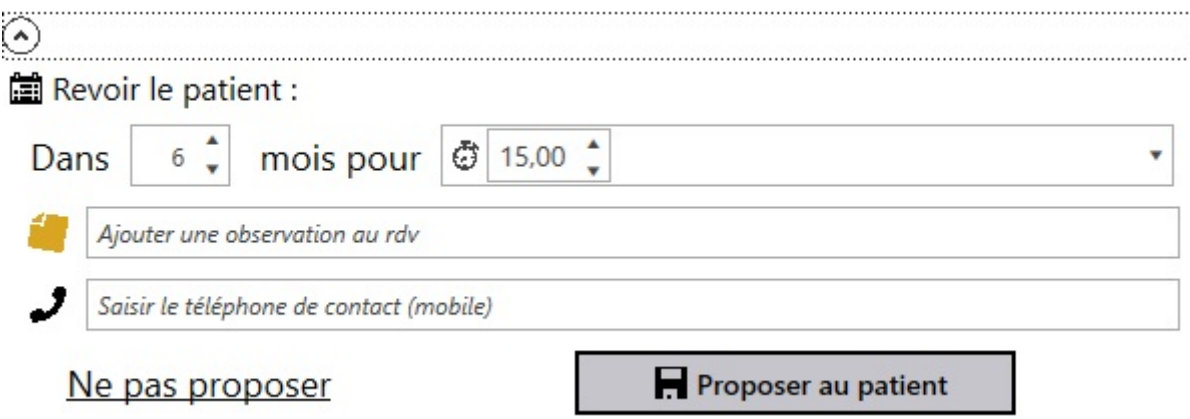

Une fois le bouton « Proposer au patient » sélectionné, un rappel de prévention est alors programmé pour le patient.

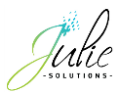

#### <span id="page-11-0"></span>**4 Les statistiques**

Dans l'interface SMS, en passant par le menu « Retour des patients » vous pouvez accéder aux statistiques des retours des patients permettant de visualiser l'efficacité de vos rappels de prévention.

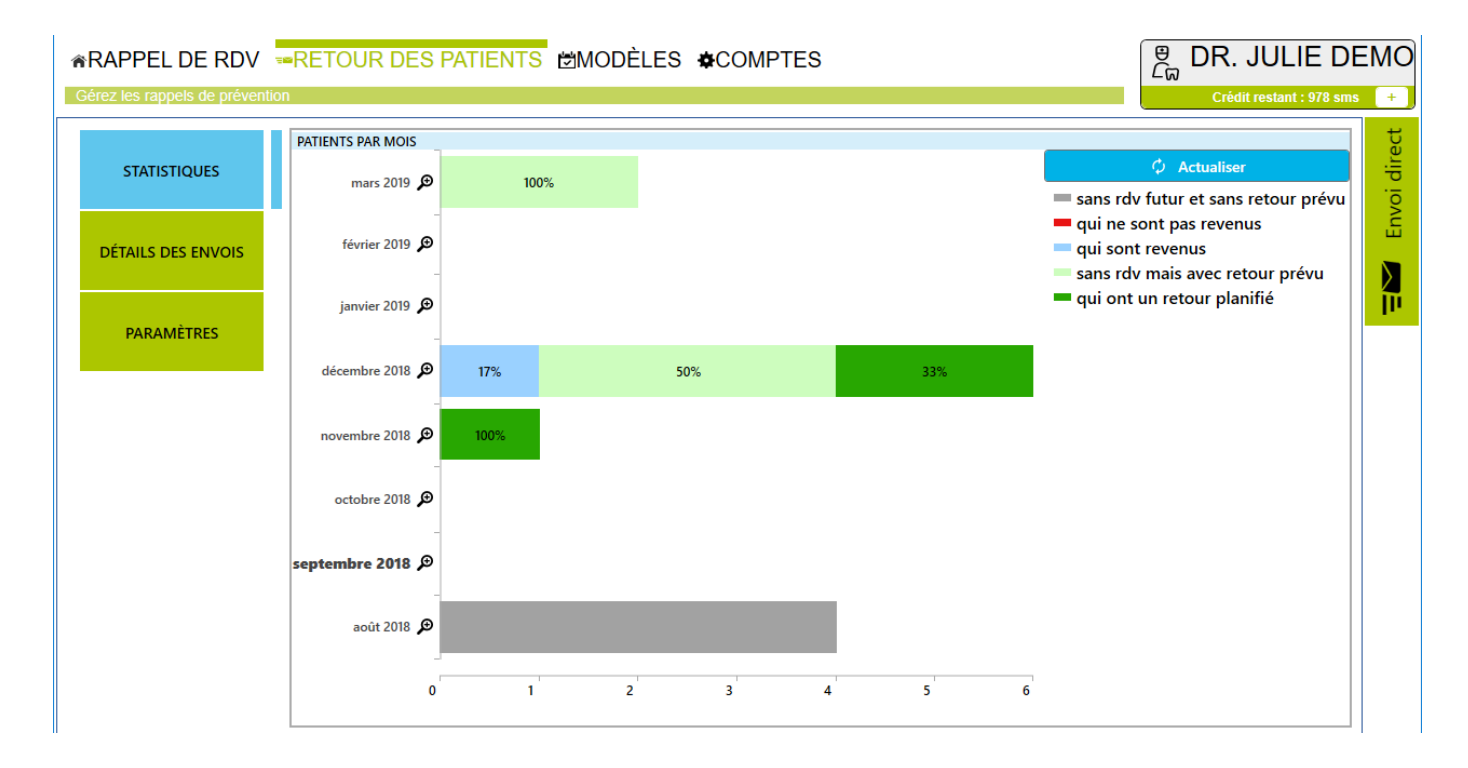

**Gris** : Le patient est venu au cabinet mais aucun rendez-vous ni rappel n'ont été programmés à l'issu de son traitement.

**Rouge** : Un rappel de prévention a été programmé et reçu mais le patient n'a pas eu de nouveau rendez-vous.

**Bleu** : Le patient a eu un rappel de prévention et a honoré son rendez-vous.

**Vert claire** : Un rappel de prévention est programmé, le patient ne l'a pas encore reçu et n'a pas de prochain rendez-vous de planifié dans l'agenda.

**Vert foncé** : Un rendez-vous pour le patient est planifié dans l'agenda.

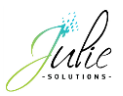

## <span id="page-12-0"></span>**5 Le détail des envois**

Cette fonction affiche le détail des rendez-vous programmés :

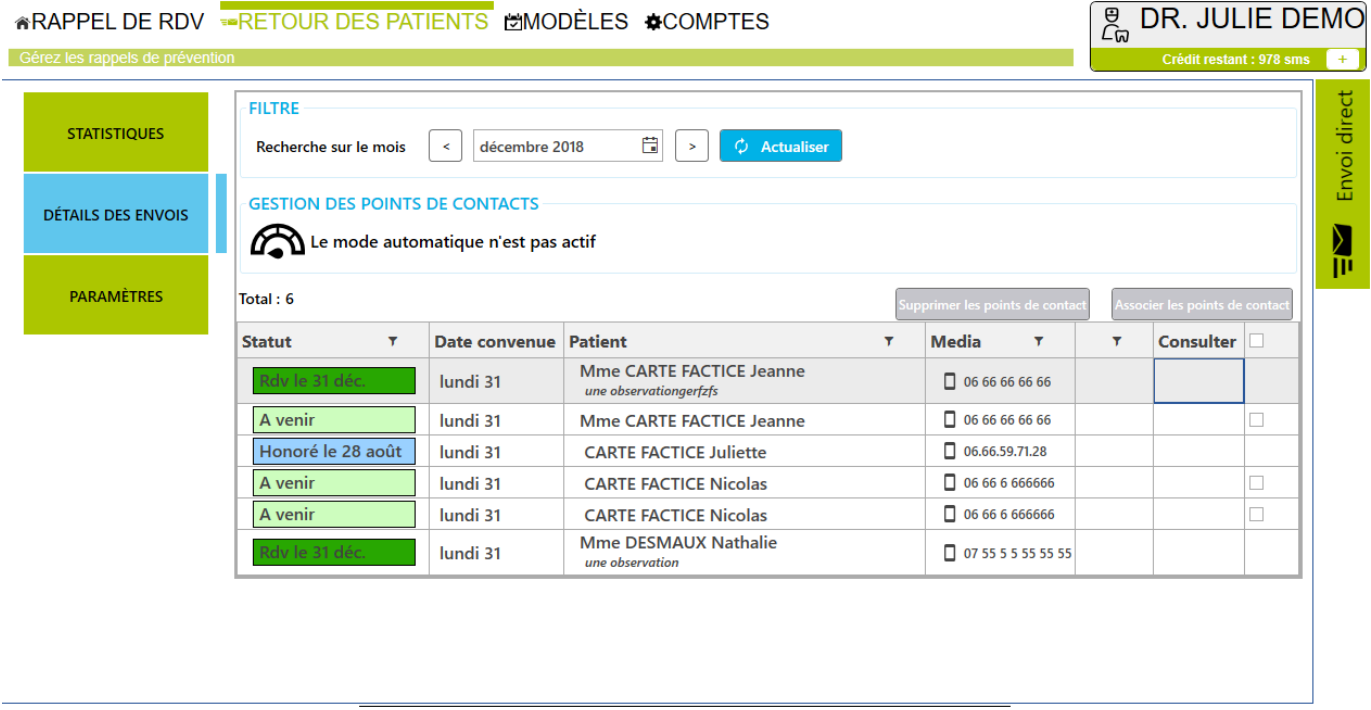

### <span id="page-12-1"></span>**Mode automatique**

Permet la visualisation des rappels de prévention programmés par mois.

La programmation des rappels de prévention est automatique pour tous les patients dont un prochain rendez-vous est désiré et qu'aucun rendez-vous n'a été pris dans l'agenda.

## <span id="page-12-2"></span>**Mode manuel**

Permet la visualisation des rappels de prévention prévus par mois et d'associer les points de contacts.

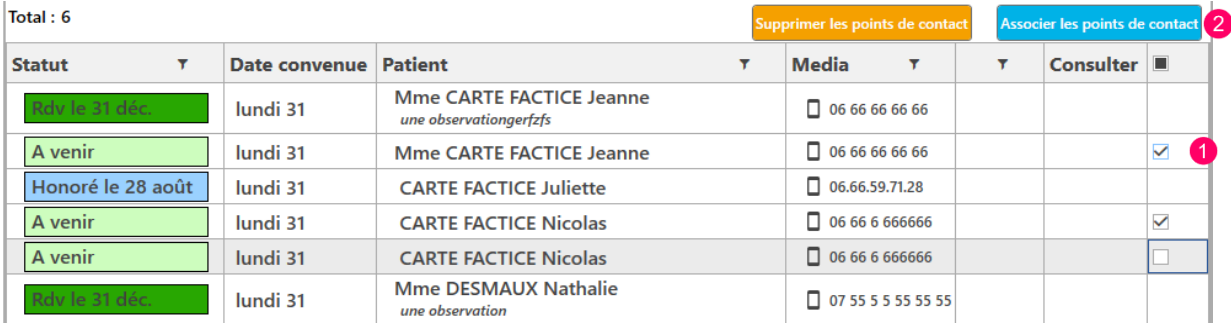

- **1-** Le fait de cocher la case permet de sélectionner l'occurrence.
- **2-** Une fois les occurrences sélectionnées, le bouton « Associer les points de contact » génère la programmation des rappels de prévention.